# Microsoft Word Tips

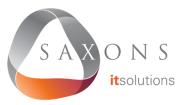

## **Selecting Text**

Double-click to select a word
Triple-click to select a paragraph
Ctrl + click to select a sentence
Alt + click & drag to select text vertically

You can select all instances of text with the same formatting by highlighting some text, clicking **Select** on the Home ribbon tab, and choosing **Select text with similar formatting**.

# **Navigation Pane**

Press Ctrl + F or go to View then select Navigation Pane.

This allows you to search the document or navigate through it using headings or pages. You can also reorder sections of a document in the Headings section by clicking and dragging.

#### Smart Lookup

Select a word or phrase, right-click it, and choose **Smart Lookup** to see definitions, Wiki articles and search results from Bing without leaving Word.

#### Different Header and Footer for the First Page

You can create a different header and footer for the first page by double-clicking near the top or bottom of a page to open the header or footer, and then selecting **Different First Page** in the **Design tab**.

## **Useful Shortcuts**

- Ctrl + [ to decrease font size by 1 point
- Ctrl + ] to increase font size by 1 point

Ctrl + E to center text

Ctrl + L to align left

Ctrl + R to align-right

Ctrl + Z to undo and Ctrl + Y to redo

Ctrl + Shift + L to create a bullet point

Shift + F7 to open the thesaurus

Shift + Alt + D to insert the current date

Shift + Alt + T to insert the current time

Ctrl + Space to remove formatting from a selection

Ctrl + Shift + C to copy the formatting of selected text (Format Painter)

Ctrl + Shift + V to paste the formatting of selected text (Format Painter)

Alt + N + P to insert an image